# 7.0.17 Editors - 3D Viewport - Armature - Edit Mode - Armature<br>context menu  $\mathcal{S}$

## **Table of content**

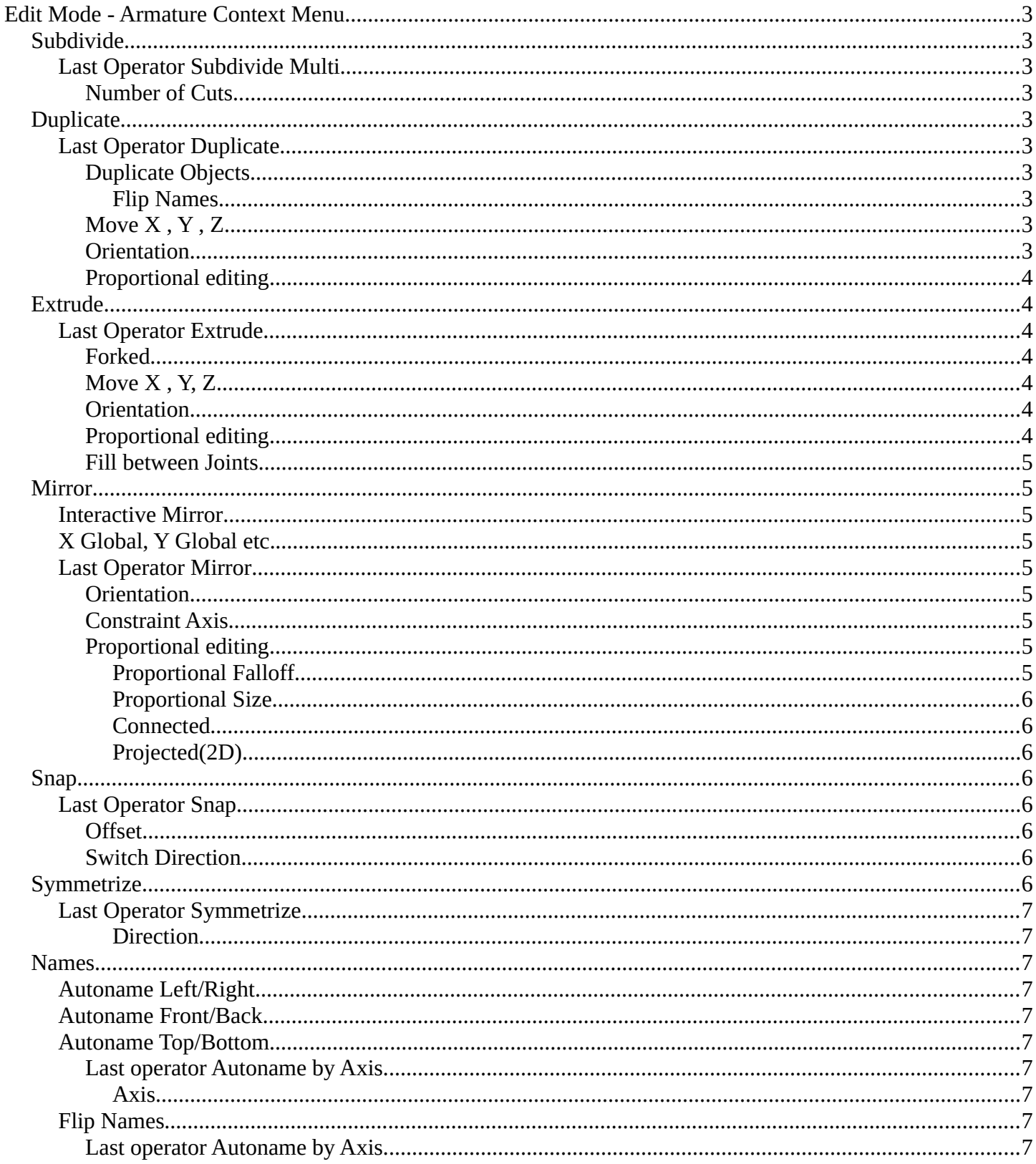

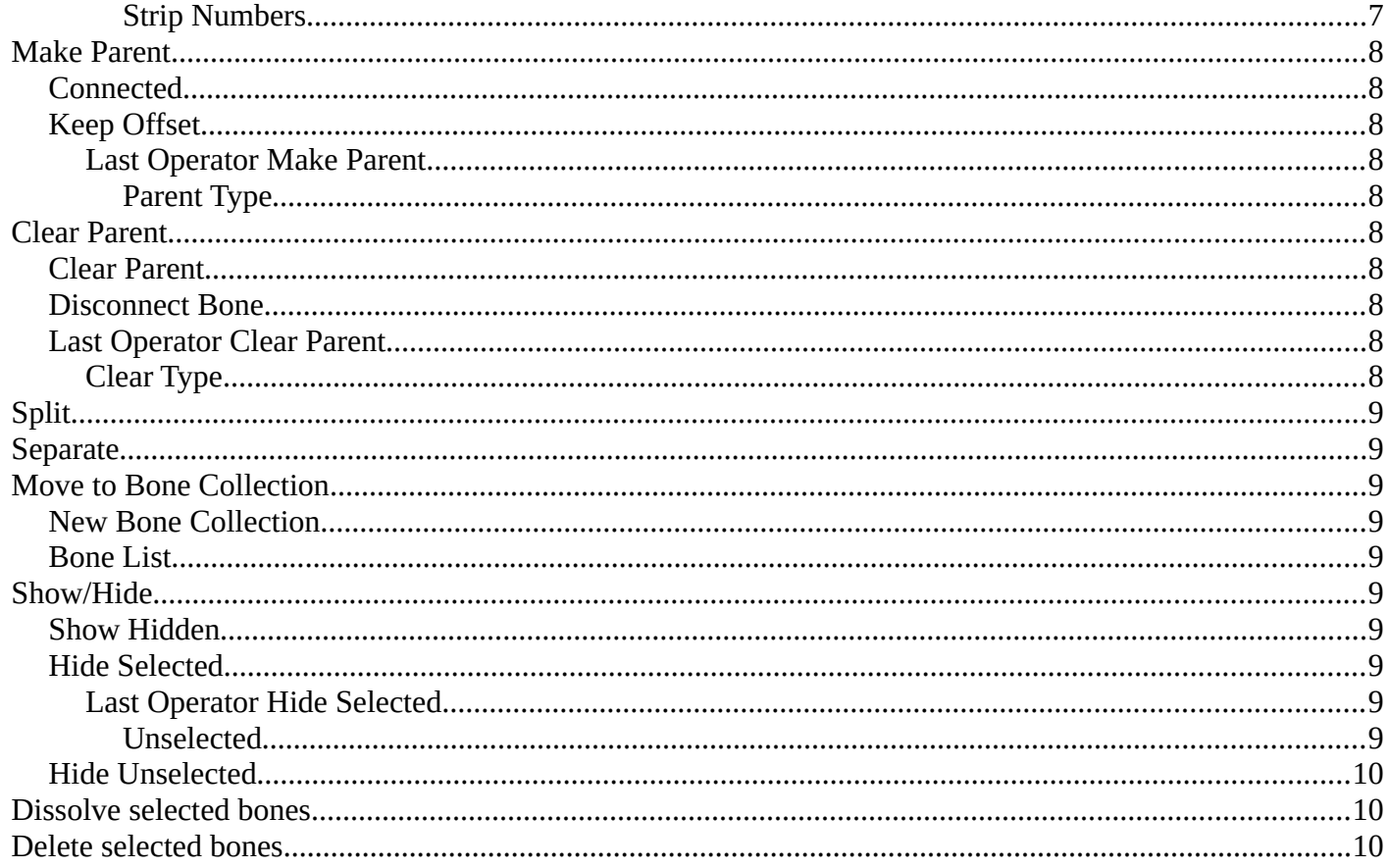

## <span id="page-2-0"></span>**Edit Mode - Armature Context Menu**

Call this menu with double right click in the 3D viewport. You need to be in Edit mode with a armature object.

## <span id="page-2-1"></span>**Subdivide**

Subdivide subdivides the current selection.

#### <span id="page-2-2"></span>**Last Operator Subdivide Multi**

#### <span id="page-2-3"></span>*Number of Cuts*

Adjust the number of subdivisions.

## <span id="page-2-4"></span>**Duplicate**

Duplicates selected bones.

You are automatically in grab mode, and so you can easily move the object out of position. Which is sometimes wanted, since you can position the duplicate then. But sometimes this is unwanted. A right click after releasing the mouse lets the object snap back into its creation position.

When you drag the duplicate around you will see the position values in the header.

#### <span id="page-2-5"></span>**Last Operator Duplicate**

#### <span id="page-2-6"></span>*Duplicate Objects*

#### <span id="page-2-7"></span>**Flip Names**

Tries to flip the names of the bones. This is a name convention feature. When you have a bone called mybone.R, then it tries to become mybone.L

#### <span id="page-2-8"></span>*Move X , Y , Z*

The Position of the duplicated object.

#### <span id="page-2-9"></span>*Orientation*

Orientation is a drop-down box choose the type of orientation for the duplicate action.

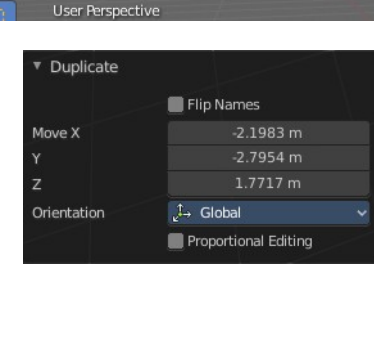

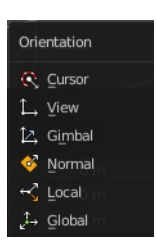

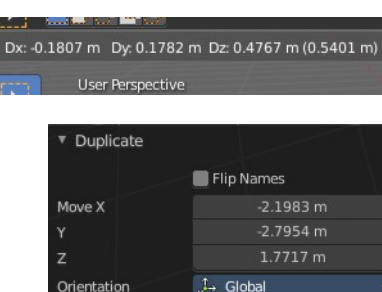

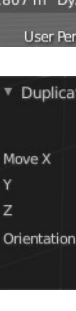

3

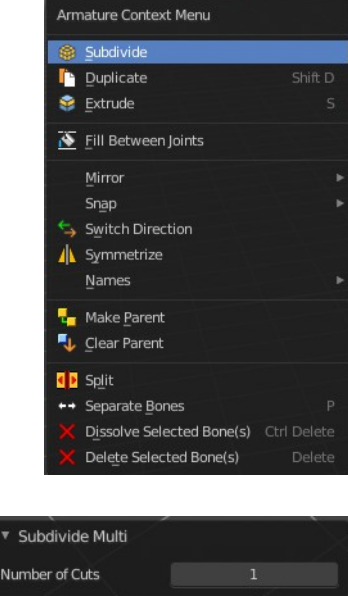

#### <span id="page-3-1"></span>*Proportional editing*

This checkbox has no use here. You cannot activate it.

## <span id="page-3-2"></span>**Extrude**

Extrudes out a bone from the selected joints.

### <span id="page-3-3"></span>**Last Operator Extrude**

#### <span id="page-3-4"></span>*Forked*

You need to tick X Axis Mirror. When you tick Forked, then the bone that you extrude to the one side will now be extruded to the other side too. The extrude gets mirrored along the x axis. This allows you to create a symmetrical armature.

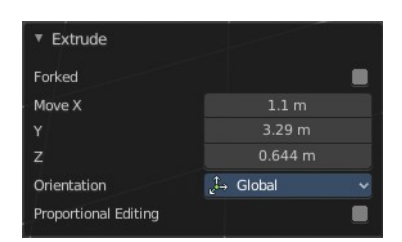

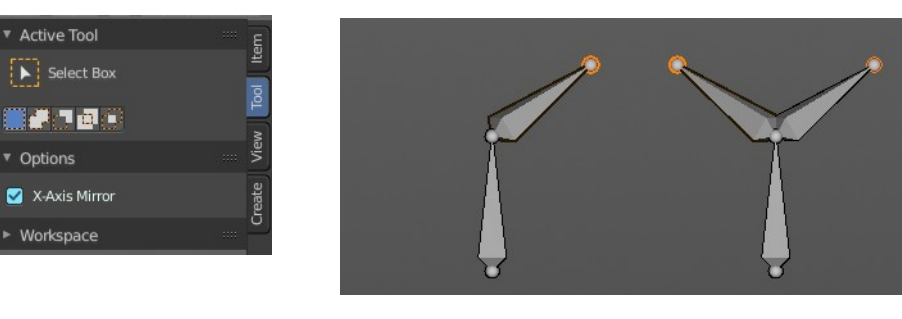

## <span id="page-3-5"></span>*Move X , Y, Z*

The transform values for the new created joint(s)

#### <span id="page-3-0"></span>*Orientation*

Orientation is a drop-down box choose the type of orientation for the mirroring action.

#### <span id="page-3-6"></span>*Proportional editing*

Proportional editing is dysfunctional. You cannot activate it.

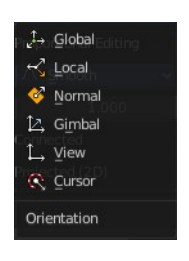

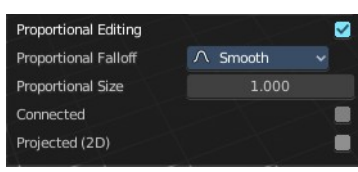

#### <span id="page-4-0"></span>*Fill between Joints*

Fill between joints fills a bone between two selected joints.

When there is just one joint selected, then the bone is created between this selected joint and the 3D cursor.

### <span id="page-4-1"></span>**Mirror**

Mirror mirrors the selected geometry along the defined axis.

#### <span id="page-4-2"></span>**Interactive Mirror**

Mirror by hotkeys. You activate the tool, type in  $x$  for  $x$  global for example, or  $x \times x$  for  $x$ local. And the selection gets mirrored.

### <span id="page-4-3"></span>**X Global, Y Global etc.**

Mirrors the selection around the chosen axis.

#### <span id="page-4-4"></span>**Last Operator Mirror**

The Last Operator Mirror panel gives you tools to adjust the mirror action.

#### <span id="page-4-5"></span>*Orientation*

Orientation is a drop-down box choose the type of orientation for the mirroring action.

#### <span id="page-4-6"></span>*Constraint Axis*

Constraint Axis gives you again the possibility to define the mirror axis. You can choose more than one axis here.

#### <span id="page-4-7"></span>*Proportional editing*

Enables proportional editing. Activating proportional editing reveals further settings.

#### <span id="page-4-8"></span>**Proportional Falloff**

Adjust the falloff methods.

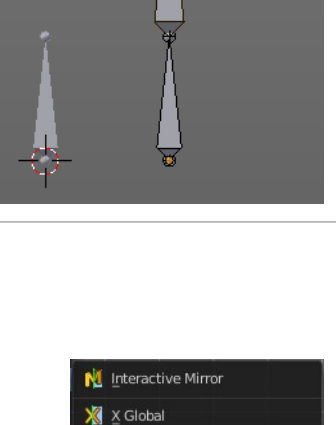

Y Global  $Z$  Z Global X X Local Y Local Z Local

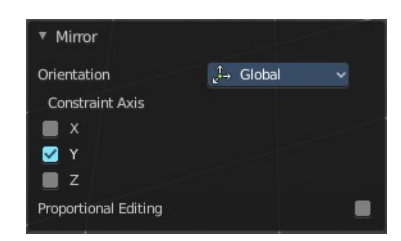

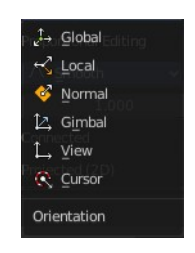

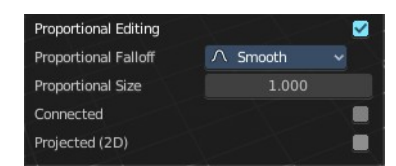

#### <span id="page-5-0"></span>**Proportional Size**

See and adjust the falloff radius.

#### <span id="page-5-1"></span>**Connected**

The proportional falloff gets calculated for connected parts only.

#### <span id="page-5-2"></span>**Projected(2D)**

The proportional falloff gets calculated in the screen space. Depth doesn't play a role. When it's in the radius, then it gets calculated.

## <span id="page-5-3"></span>**Snap**

Choose several methods to snap one element to another. The menu items should be self explaining.

#### <span id="page-5-4"></span>**Last Operator Snap**

Some snap operations shows a last operation panel, some not.

#### <span id="page-5-5"></span>*Offset*

If the selection should snap as a whole, or if each individual element of the selection should snap.

#### <span id="page-5-6"></span>*Switch Direction*

Switches the direction in which the selected bones are pointing.

## <span id="page-5-7"></span>**Symmetrize**

Creates a symmetrical mirrored copy of the currently selected bones along the X axis. The mirror center is the pivot of the armature.

The bones that you want to symmetrize needs to follow the left right name conventions for bones. Bones without this left right naming are not affected by the tool. If there is a lower or upper case "L", "R", "left" or "right" with a separating dot in the bone name, then this tool creates and renames the bones names to its counter part. Bone.L becomes Bone.R.

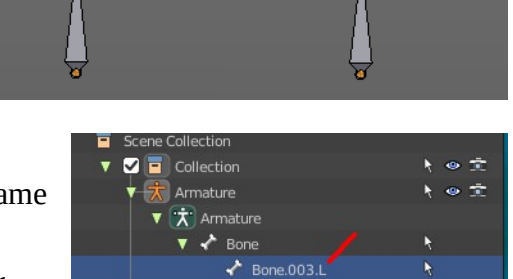

 $\bigstar$  Bone.004  $\bigstar$  Bone.003.R

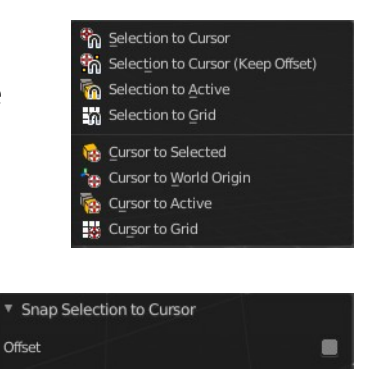

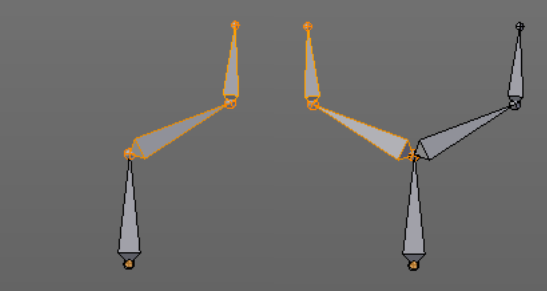

## <span id="page-6-0"></span>**Last Operator Symmetrize**

#### <span id="page-6-1"></span>**Direction**

Define the calculation direction. From  $-X$  to  $+X$  or from  $+X$  to  $-X$ 

## <span id="page-6-9"></span>**Names**

Bforartists has some internal name conventions for a symmetrical armature. Bones are for example named mybone.L or mybone.R, dependent at which side of the mirror axis they are. The Names items allows you to rename the bone names to this name convention.

### <span id="page-6-2"></span>**Autoname Left/Right**

Renames the bones from left to right.

### <span id="page-6-3"></span>**Autoname Front/Back**

Renames the bones from front to back.

### <span id="page-6-4"></span>**Autoname Top/Bottom**

Renames the bones from top to bottom.

#### <span id="page-6-5"></span>*Last operator Autoname by Axis*

#### <span id="page-6-6"></span>**Axis**

Choose the autoname axis again. Left/Right is X axis, Front/Back is Y axis, and Top/Bottom is Z axis.

#### <span id="page-6-7"></span>**Flip Names**

When you mirror a half of an armature you end in names like Bone.001.R.001. But what we need is Bone.001.L for a symmetrical armature. Flip names flips the names to follow the left right name conventions.

#### <span id="page-6-8"></span>*Last operator Autoname by Axis*

#### <span id="page-6-10"></span>**Strip Numbers**

Tries to remove the numbers in the names if possible.

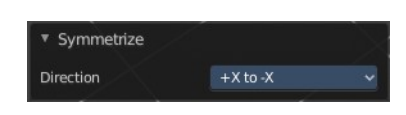

abc AutoName Left/Right abc AutoName Front/Back abc AutoName Top/Bottom G Flip Names

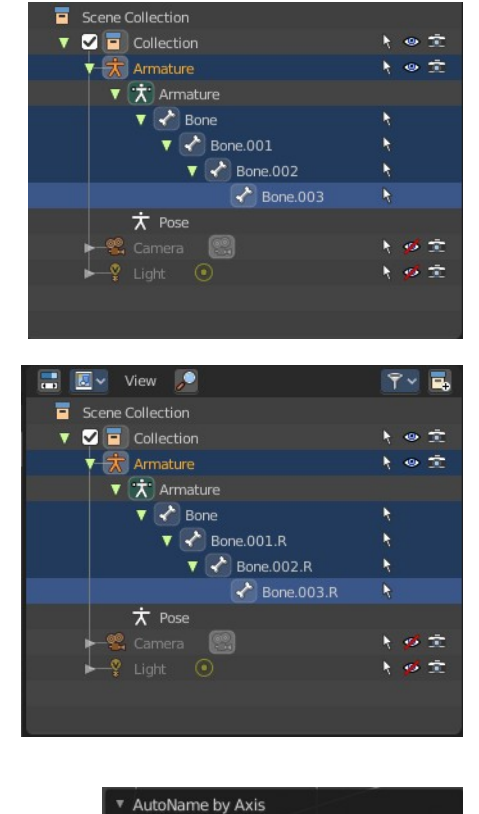

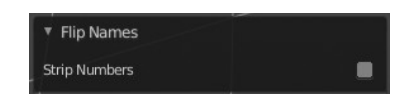

X-Axis

Axis

## <span id="page-7-0"></span>**Make Parent**

Adds a parent relationship.

Select a bone, hold down shift, select the bone that you want to parent it to. Perform Make Parent. In the popup choose the method that you want to use.

## <span id="page-7-1"></span>**Connected**

The child bone will jump to the position of the tail joint of the parent bone.

### <span id="page-7-2"></span>**Keep Offset**

The bone will remain in its original position. The relationship will be displayed by a black dotted line.

#### <span id="page-7-3"></span>*Last Operator Make Parent*

<span id="page-7-4"></span>**Parent Type** Choose between Connected and Keep Offset method again.

## <span id="page-7-5"></span>**Clear Parent**

Clears the parent relationship of the selected bone(s). It calls a popup menu choose between two methods.

### <span id="page-7-6"></span>**Clear Parent**

Clears the parent relationship of the selected bone(s).

#### <span id="page-7-7"></span>**Disconnect Bone**

The parent-ship is kept. Turns a Connected parent relationship into a Keep Offset parent relationship. You can move the disconnected bone around without to pull the parent with it.

#### <span id="page-7-8"></span>**Last Operator** *Clear Parent*

#### <span id="page-7-9"></span>*Clear Type*

Choose between Clear Parent and Disconnect Bone method again.

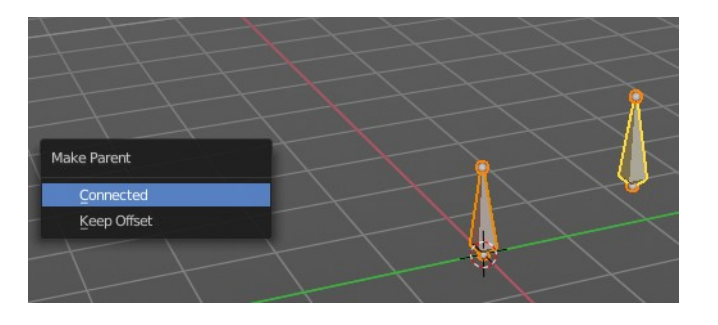

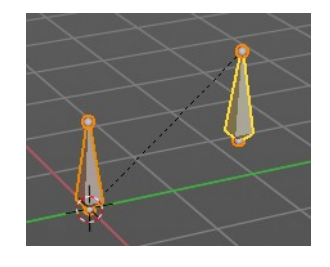

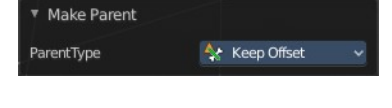

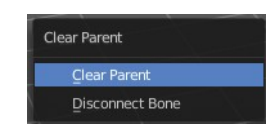

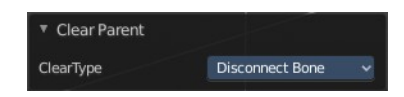

## <span id="page-8-0"></span>**Split**

Split splits the selected bone(s) from connected bones. They are still part of the armature. But the bone is now floating. And you can pull this bone(s) around without pulling the rest of the armature around.

The Last operator for Split has no content.

## <span id="page-8-1"></span>**Separate**

Separate separates the selected bone(s) from the armature. And creates a new, independent, armature.

The Last operator for Separate has no content.

## <span id="page-8-9"></span>**Move to Bone Collection**

Armature and bones have their own collection system. This menu item opens a popup where you can put the selected bones into a New Collection or an existing Bone Collection.

#### <span id="page-8-2"></span>**New Bone Collection**

Assigns the selected bones to a new Bone Collection. This will prompt to name the new collection.

#### <span id="page-8-3"></span>**Bone List**

Assigns or unassigns the selected bones to or from the collection. The green + icon and red – icon show if you can remove or add a bone to the listed collection.

## <span id="page-8-4"></span>**Show/Hide**

Sub-menu with shows or hide selection, unselected or hidden operators.

#### <span id="page-8-5"></span>**Show Hidden**

Makes all geometry in the scene visible again.

#### <span id="page-8-6"></span>**Hide Selected**

Hides the selected geometry.

#### <span id="page-8-7"></span>*Last Operator Hide Selected*

## <span id="page-8-8"></span>**Unselected**

Hides the not selected geometry.

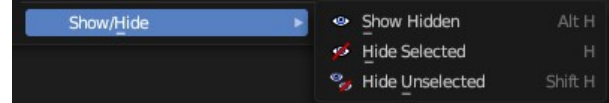

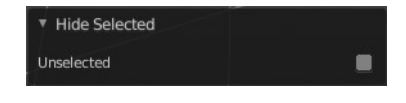

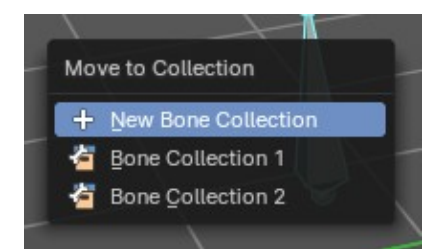

#### <span id="page-9-0"></span>**Hide Unselected**

Hides the not selected geometry. The selected geometry stays visible.

## <span id="page-9-1"></span>**Dissolve selected bones**

Merges the selected bone or joint with its hierarchical neighbor bones.

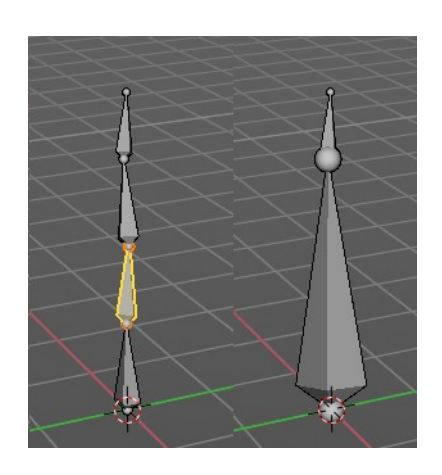

## <span id="page-9-2"></span>**Delete selected bones**

Deletes the selected bones. The hierarchy is kept. The involved bones becomes disconnected.

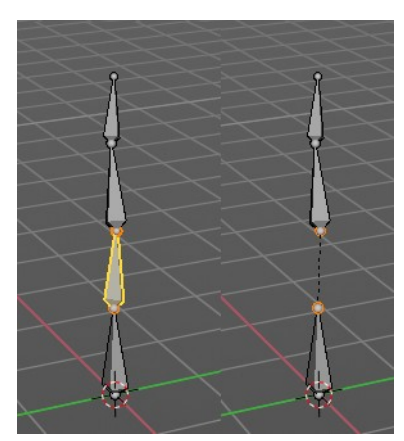